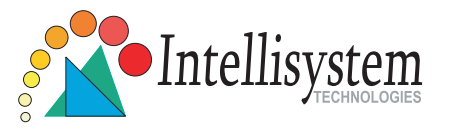

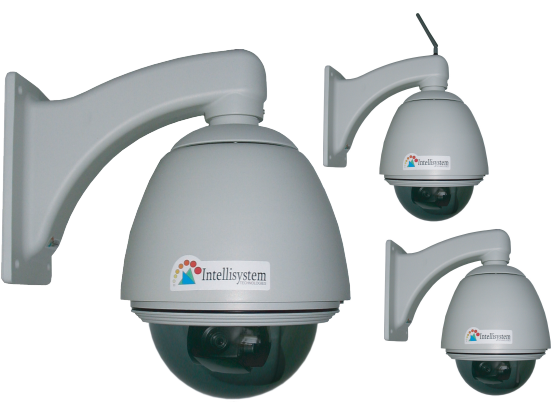

### **IT750/IT750W/IT750W-LR Network Camera with Pan/Tilt/Zoom**

#### **Quick Installation Guide**

This guide describes the basic functions of IT750/IT750W/IT750W-LR Network Camera. All detailed information is described in the user's manual.

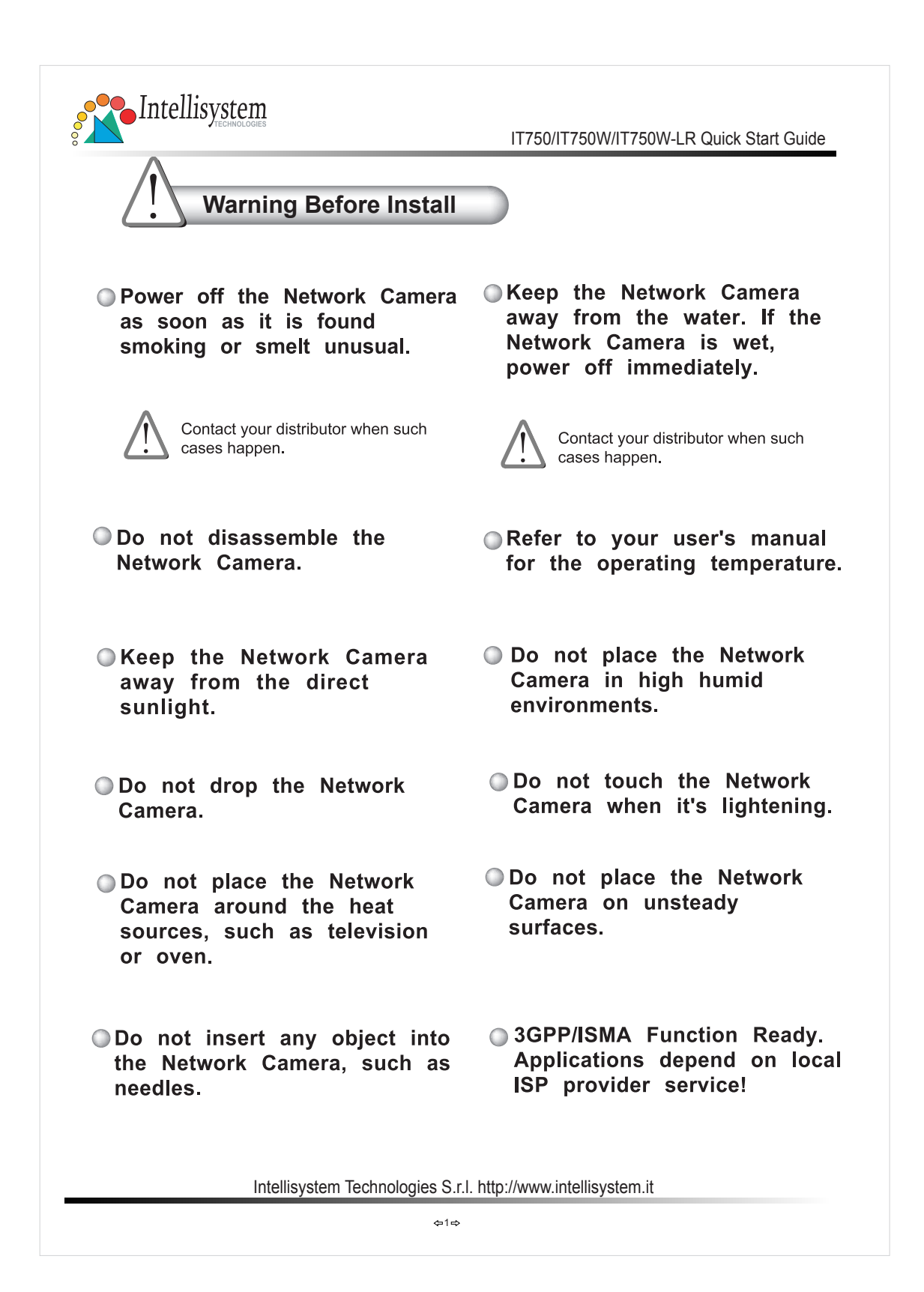

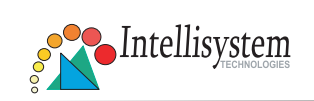

# IT750 Aluminium Housing Assembling

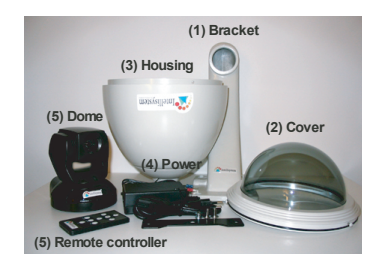

**Step2:** Then through out fromthe housing part, meanwhile insert the power cable<br>to the appropriate socket. (P.S. This device is suitable for AC or DC input, no negative<br>or positive discriminate)

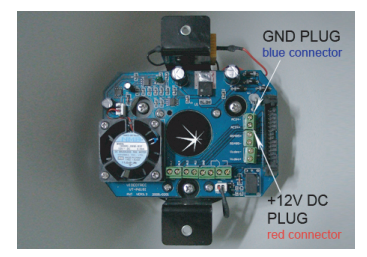

Step 4: Screw on the two side screws, and plug in the power of the dome.

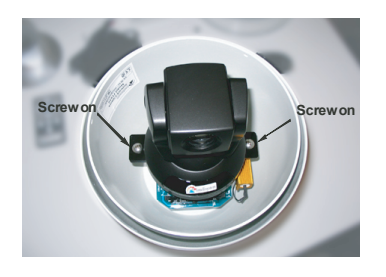

**Components: Step 1:** Get the power wire through the bracket first.

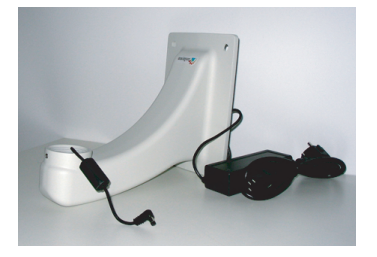

**Step 3:** Screw the dome on the fixing bridge.

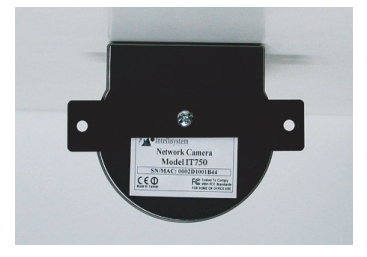

**Step5:** Finally cover up, and the assembling is accomplished.

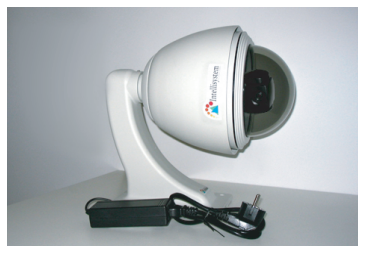

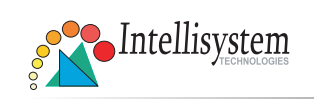

## IT750W Aluminium Housing Assembling

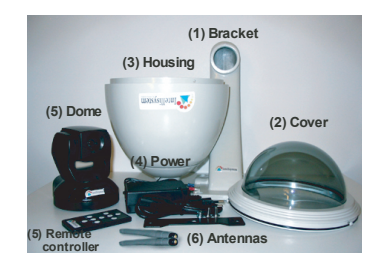

**Step2:**Then through out fromthe housing part, meanwhile insert the power cable<br>to appropriate socket. (P.S. This device is suitable for AC or DC input, no negative<br>or positive discriminate)

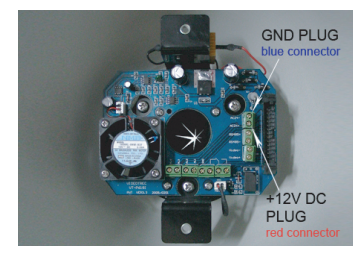

Step 4: Screw on the two side screws, and plug in the power of the dome.

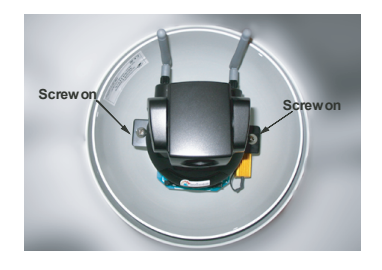

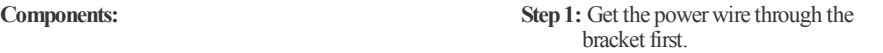

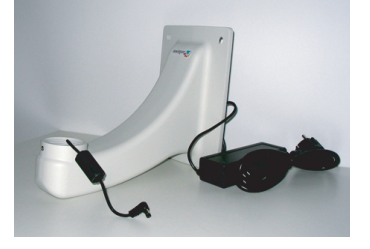

**Step 3:** Screw the dome on the fixing bridge.

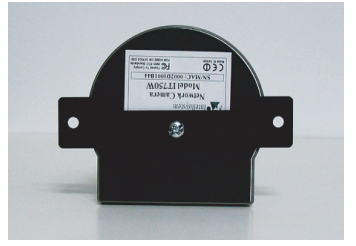

**Step5:** Finally cover up, and the assembling is accomplished.

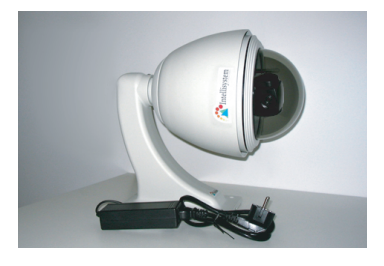

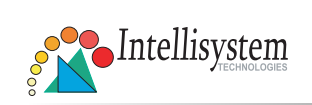

## IT750W-LR Aluminium Housing Assembling

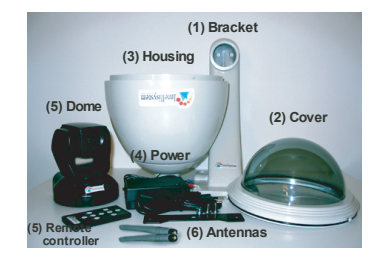

**Step2:** Then through out fromthe housing part, meanwhile insert the power cable<br>to the appropriate socket. (P.S. This device is suitable for AC or DC input, no negative<br>or positive discriminate)

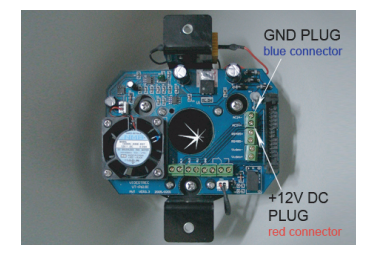

Step 4: Screw on the two side screws, and plug in the power of the dome.

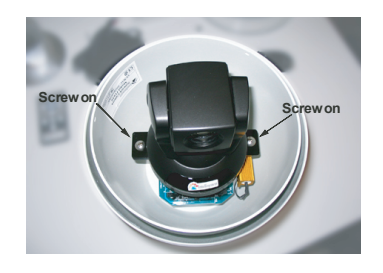

**Components: Step 1:** Get the power wire through the bracket first.

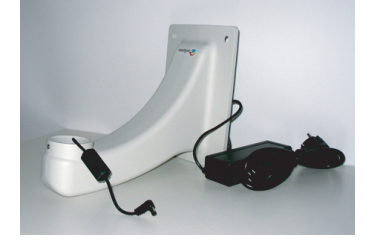

**Step 3: :** Pass the cables of two antennas through the holes in the bracket and screw on the antennas. Screw housing part into the Attention to the cables inside! bracket.

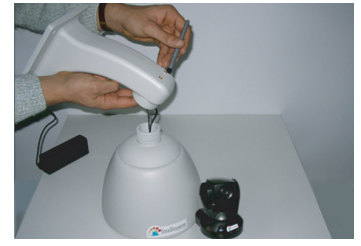

**Step5:** Finally cover up, and the assembling is accomplished.

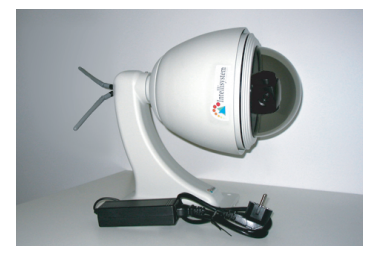

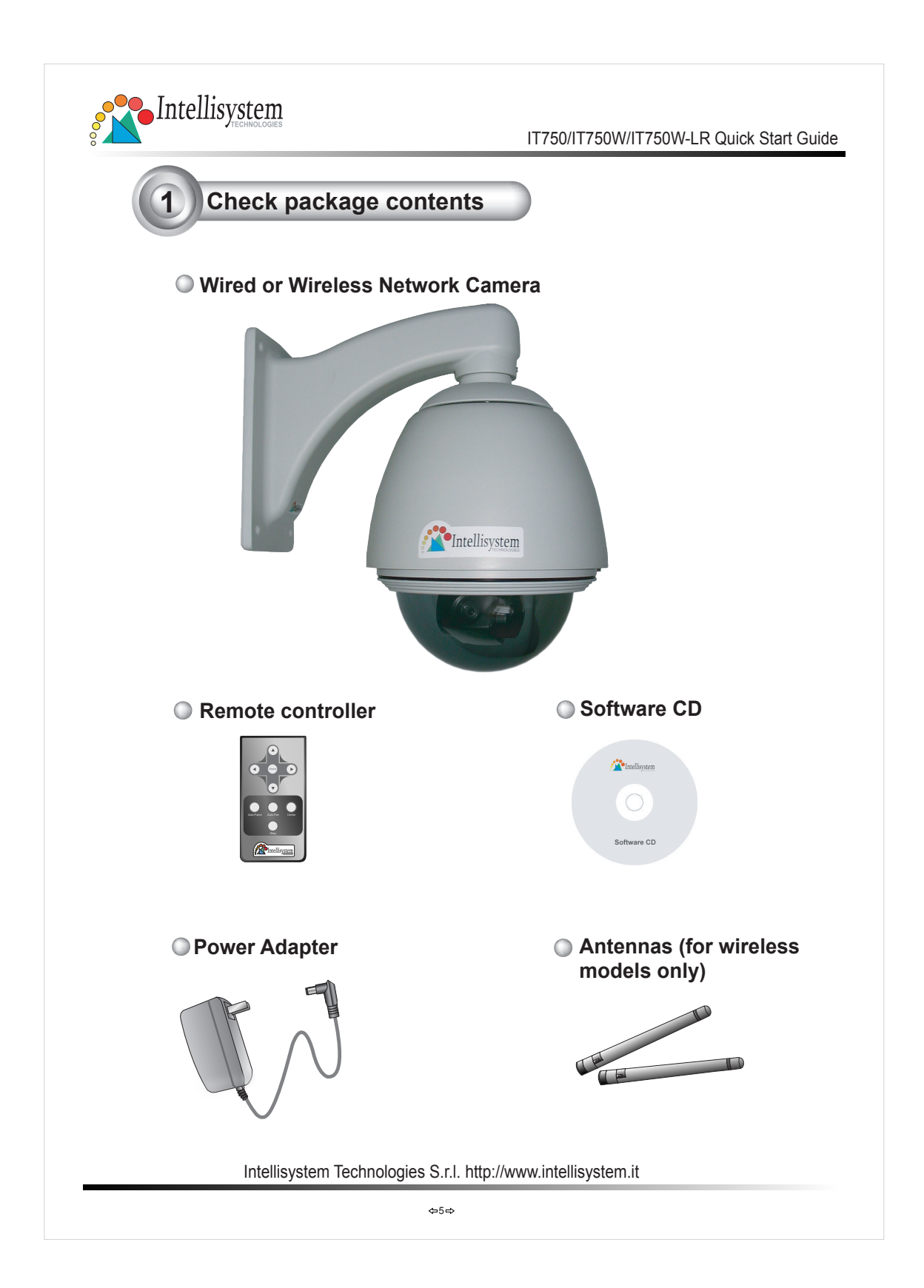

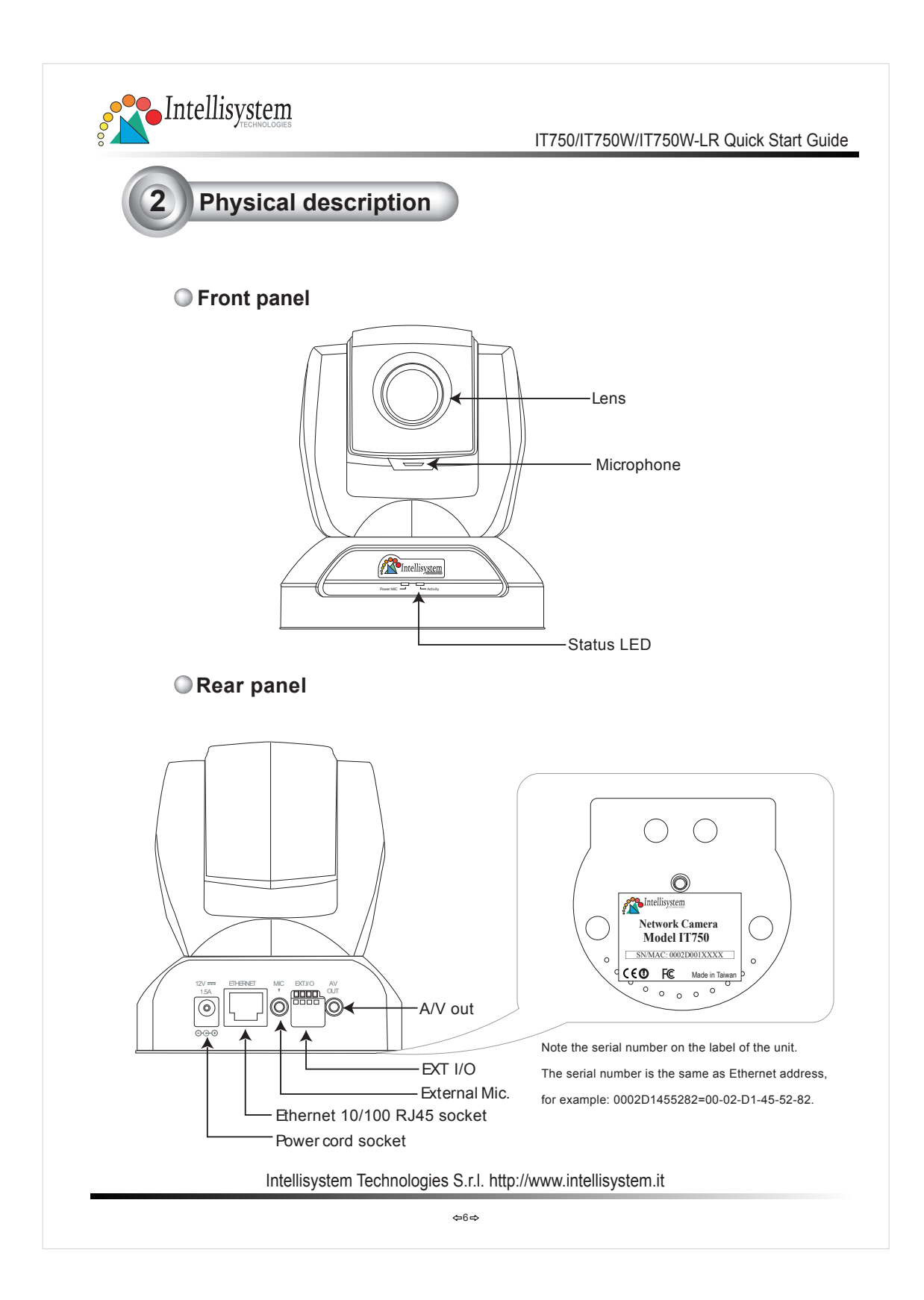

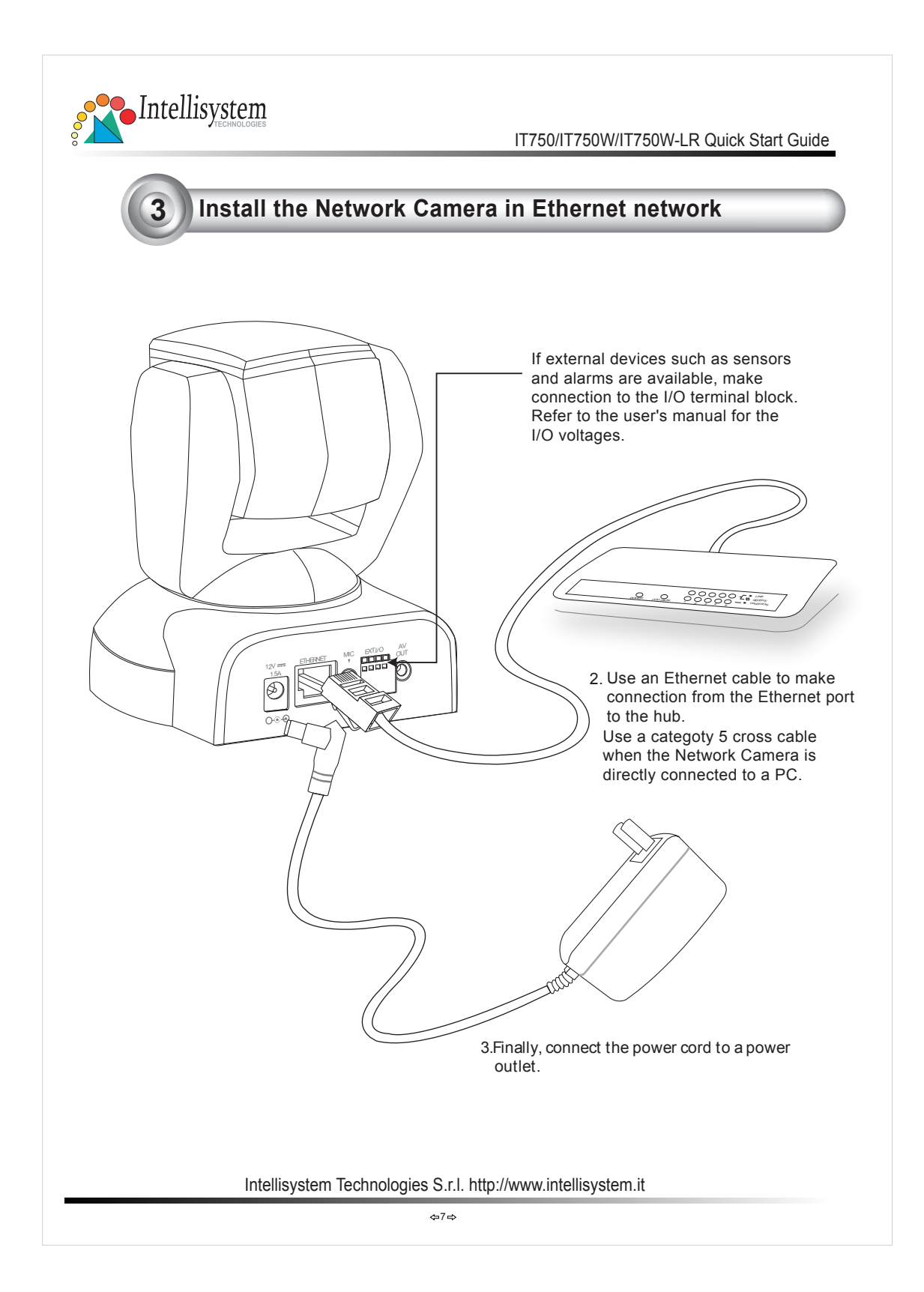

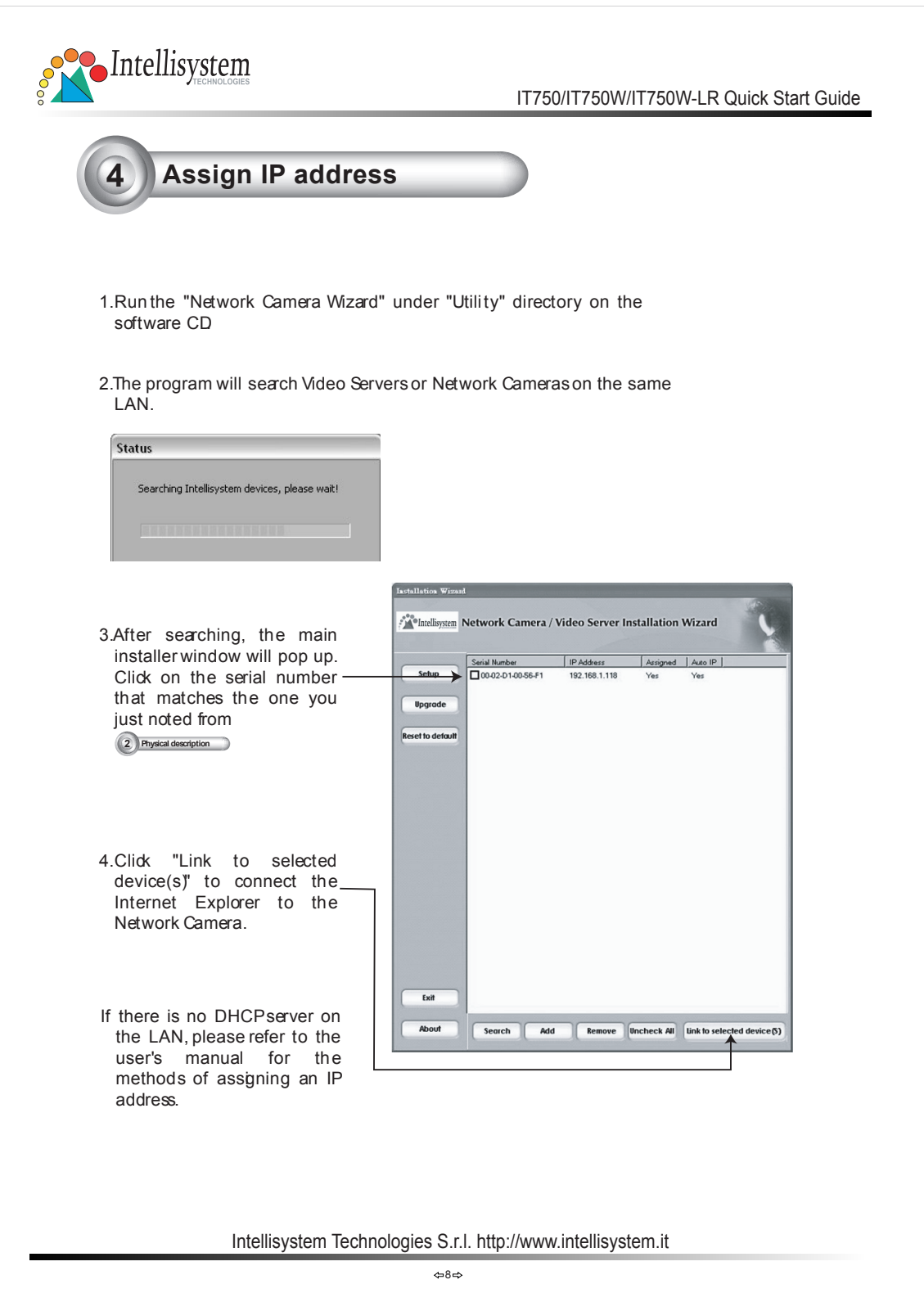

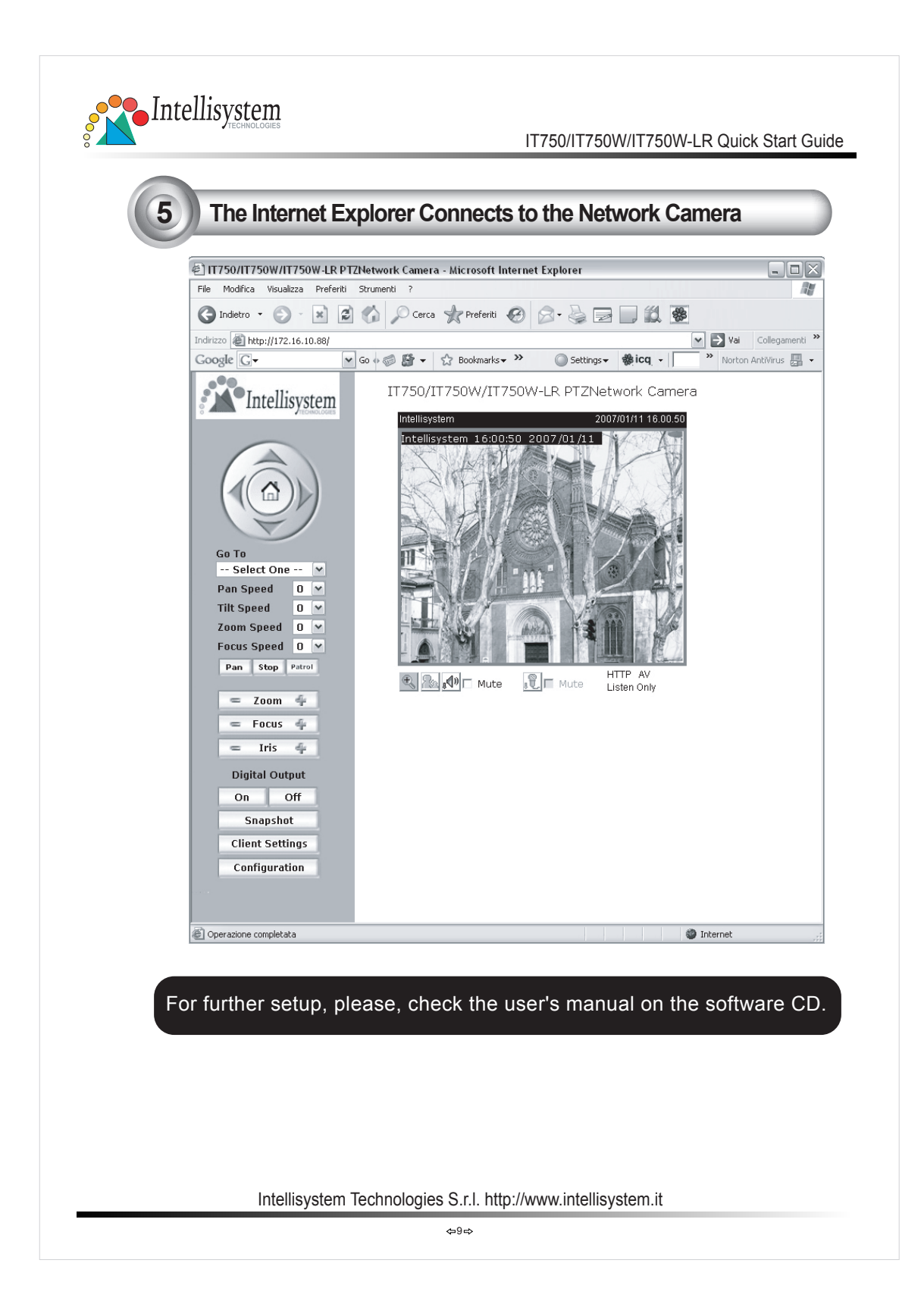

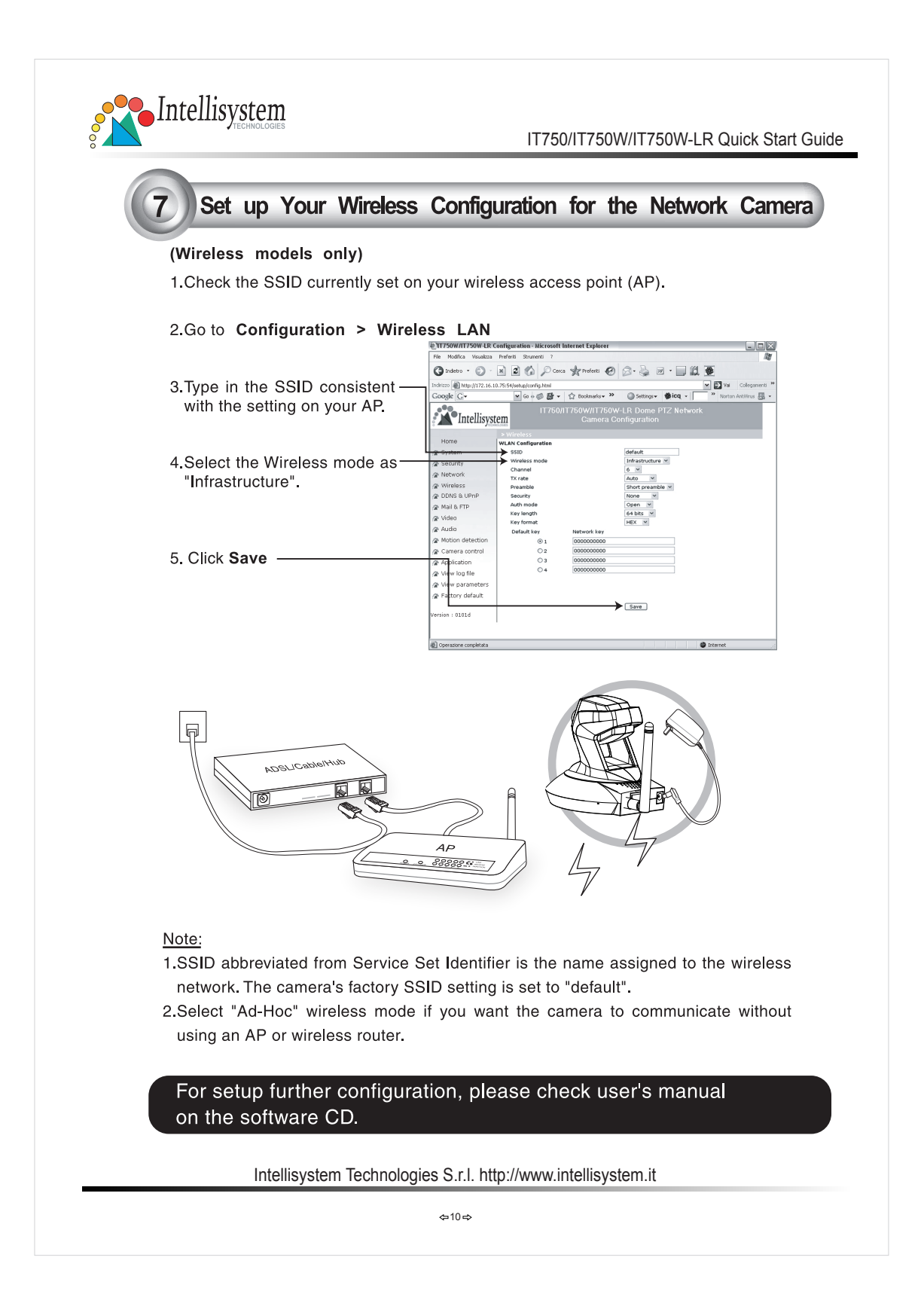

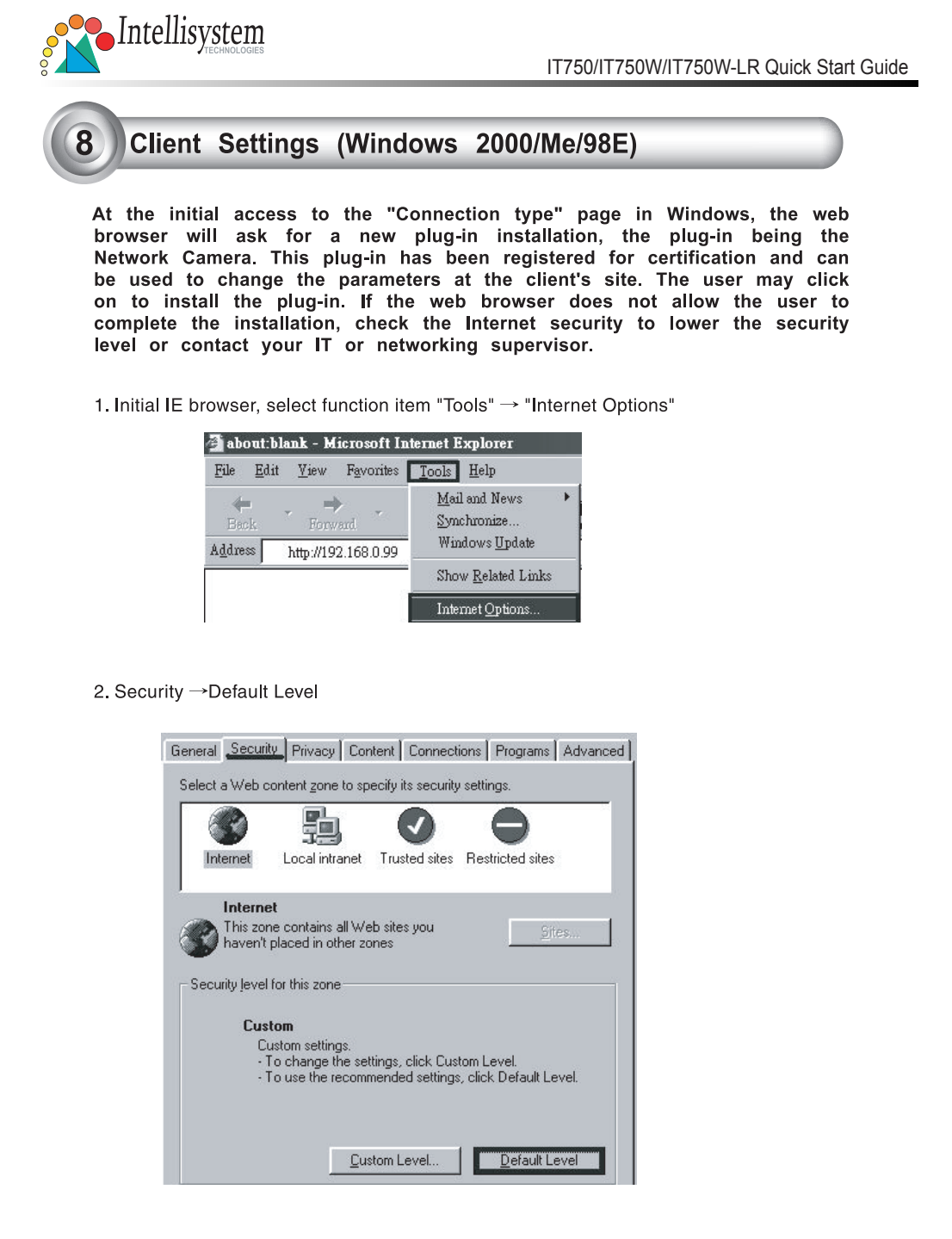

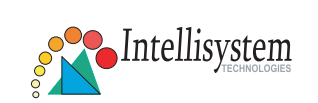

3. Lower down the security level bar to "Low", and press "Apply"

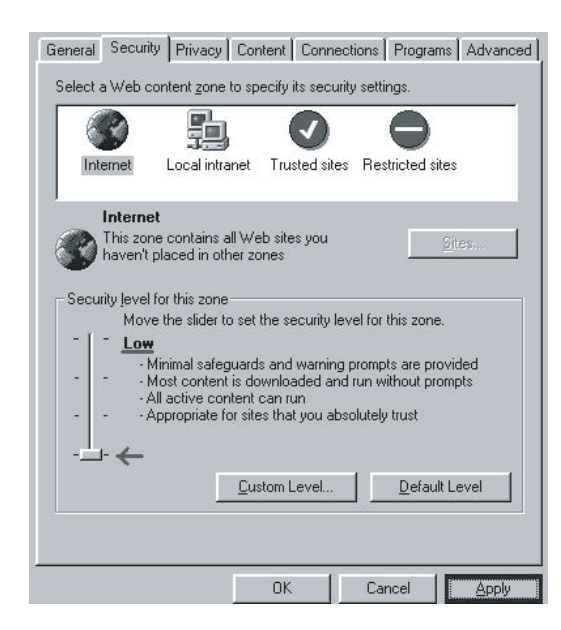

4. Refresh IE Browser, a question frame will pop-up to ask for download Active-X, press "Yes".

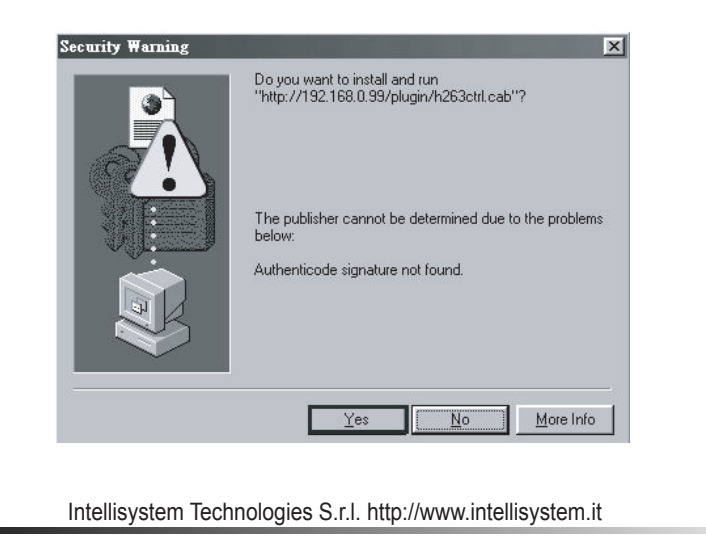

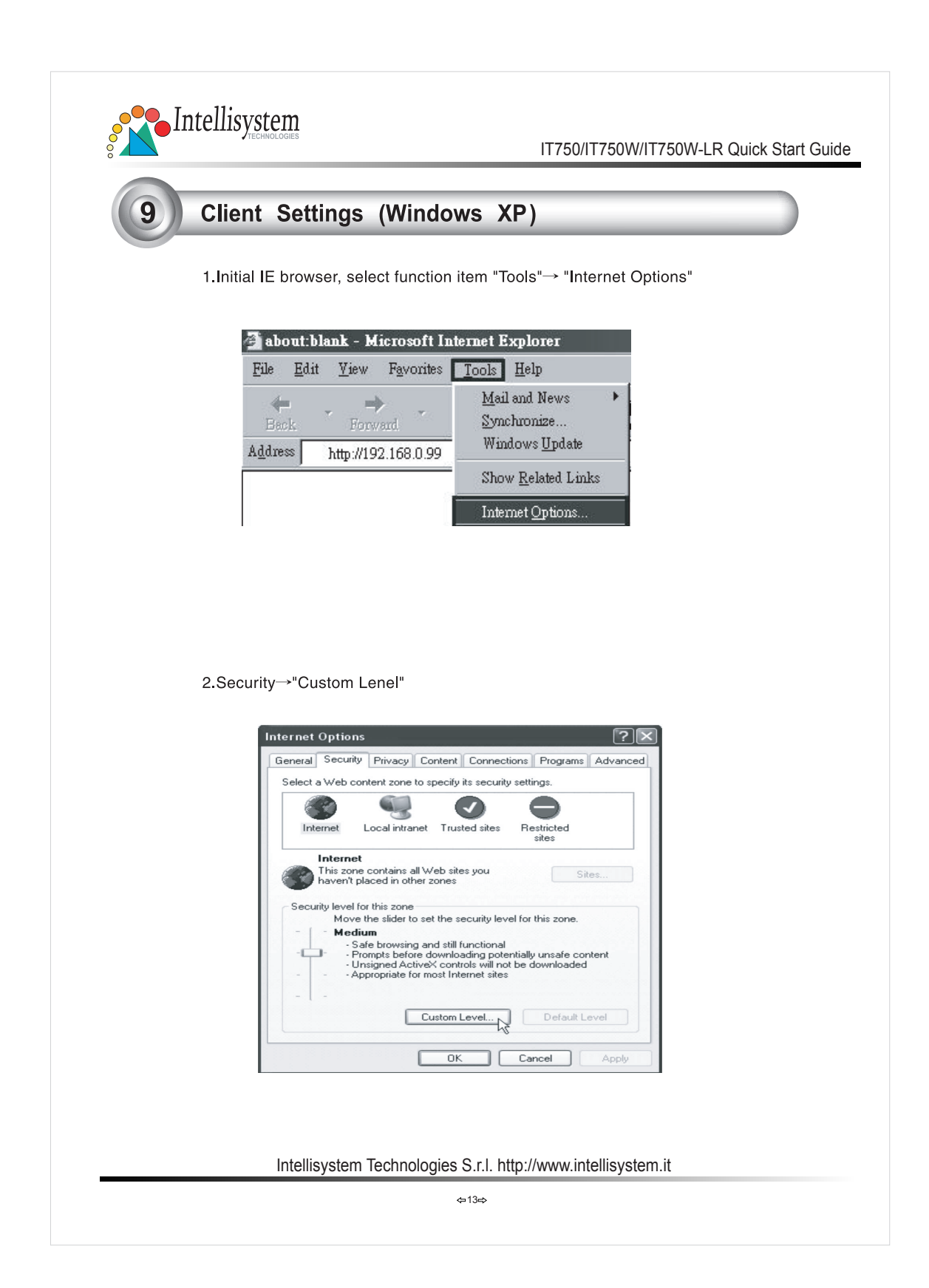

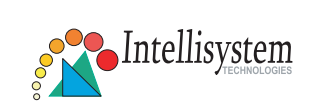

3. Security Settings-> Download unsigned ActiveX Controls set "Enable" and press "OK"

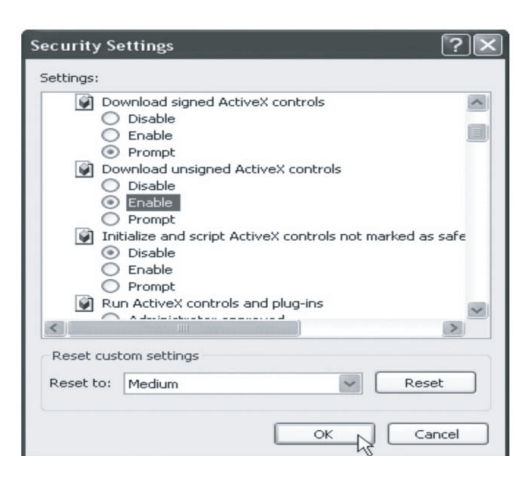

4. Press "Apply" and then "OK"

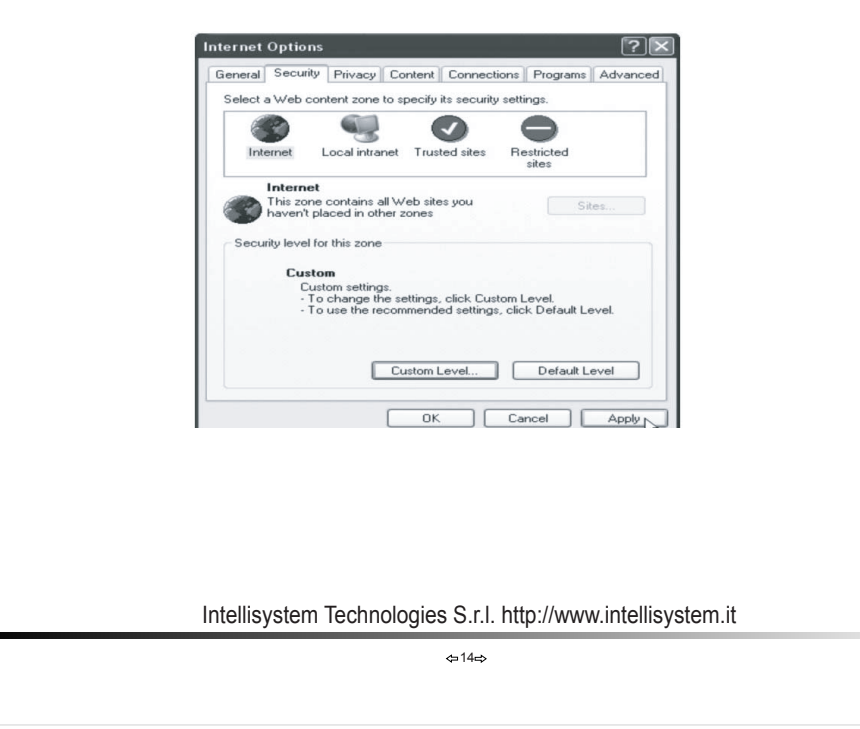

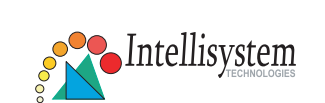

5. Key-In camera's IP address and press "OK" on Information Bar.

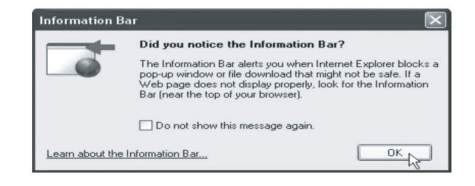

6. Click the blue bar under the Camera's IP address in the browser, then choose "Install ActiveX Control"

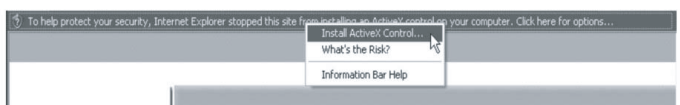

7. Recover security settings. Download unsigned ActiveX Controls set"Disable" and press "OK" and "Apply"

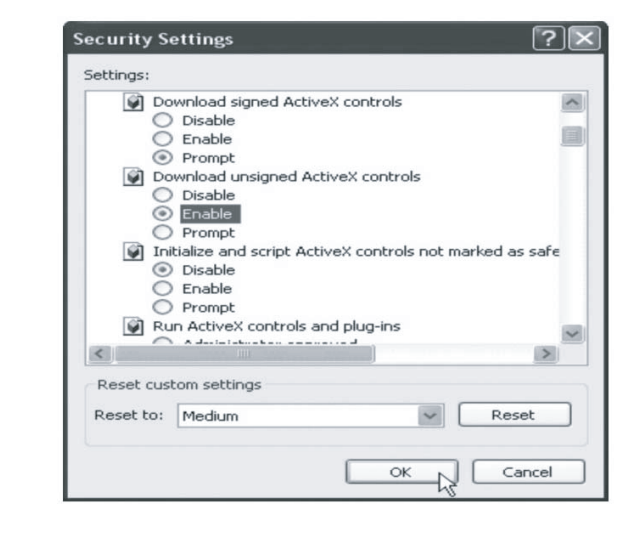